# Gestionale 1 versione 6.8.3

Gestionale uno

I

# NOTE DI RILASCIO

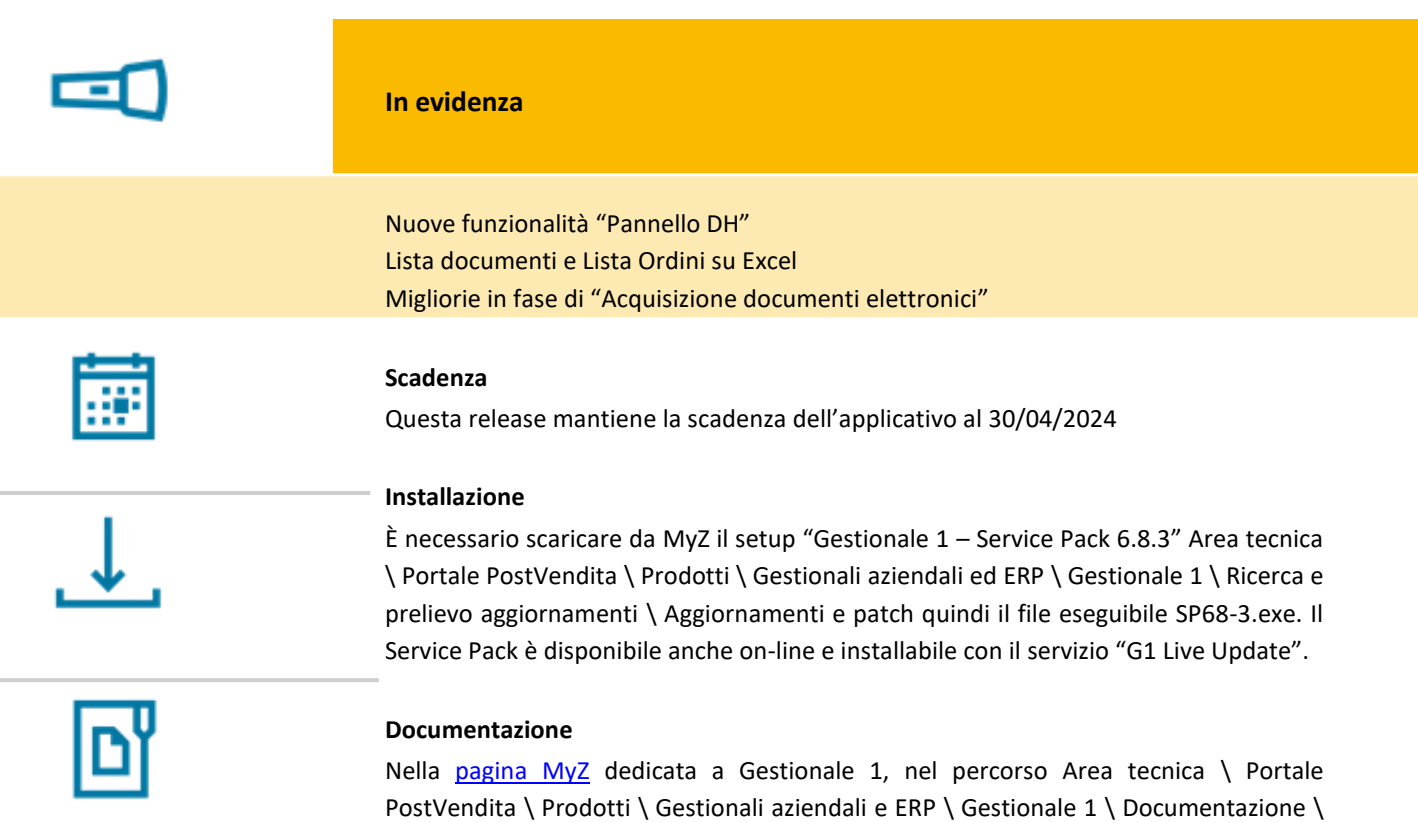

Materiale di Supporto, è possibile reperire la documentazione tecnica di proprio interesse, aggiornata con le ultime novità introdotte.

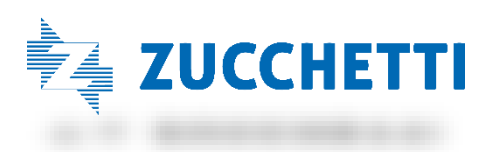

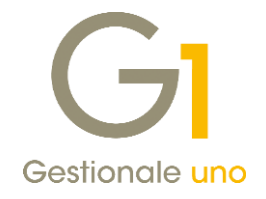

### Operazioni preliminari e avvertenze

Prima di installare la nuova versione è fortemente consigliato eseguire un salvataggio completo dei dati comuni e dei dati di tutte le aziende di lavoro. Oltre al backup periodico dei dati, che permette di garantire il ripristino di tutte le informazioni ad una certa data, eseguire un backup prima di un aggiornamento è sempre opportuno, perché permette di cautelarsi da eventi occasionali quali ad esempio cadute di tensione che possono pregiudicare l'integrità delle informazioni e la correttezza delle stesse.

Si ricorda che è disponibile in Gestionale 1 un modulo per il salvataggio ed il ripristino dei dati con il quale è possibile eseguire in modo semplice e veloce il backup e ripristino di tutte le informazioni relative alla procedura. Per informazioni sul modulo "Salvataggi e Ripristini" (G1SAL) contattare il servizio commerciale o il proprio distributore di zona.

Si consiglia inoltre di disattivare temporaneamente eventuali software antivirus prima di procedere con il caricamento dell'aggiornamento.

#### **NOTA**

Poiché sono state riscontrate e segnalate casistiche in cui alcuni software antivirus hanno rilevato i file di Gestionale 1 come "falsi positivi" (ovvero indicati erroneamente come dannosi) e di conseguenza rimossi o posti in quarantena, ricordiamo che è sempre opportuno configurare il proprio software antivirus aggiungendo tutte le cartelle ed i file del gestionale tra le eccezioni dell'antivirus (elementi da ignorare in fase di scansione). Ricordiamo che è possibile verificare quali sono le cartelle interessate accedendo a Gestionale 1 e verificando i percorsi riportati nella scheda "Directory predefinite" dalla scelta "Strumenti \ Opzioni" (tipicamente la cartella C:\AZW32 e relative sottocartelle). Nel caso di installazione di rete, l'esclusione dovrà essere impostata anche sulla macchina che ricopre il ruolo di server dati per le cartelle contenenti il database del gestionale.

L'AGGIORNAMENTO DEGLI ARCHIVI NON DEVE MAI ESSERE INTERROTTO. SI INVITANO GLI UTENTI A PIANIFICARE LE OPERAZIONI DI AGGIORNAMENTO IN MODO TALE CHE NON VI SIA ALCUNA POSTAZIONE DI LAVORO CON GESTIONALE 1 ATTIVO E IN UN MOMENTO IN CUI È POSSIBILE ESEGUIRE SENZA INTERRUZIONI L'OPERAZIONE.

Versione 6.8.3 Data rilascio 07/11/23 Pag. 2/20

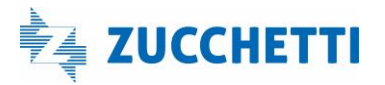

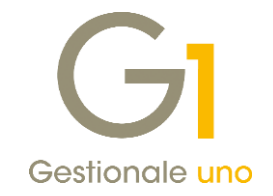

### S o m m a r i o

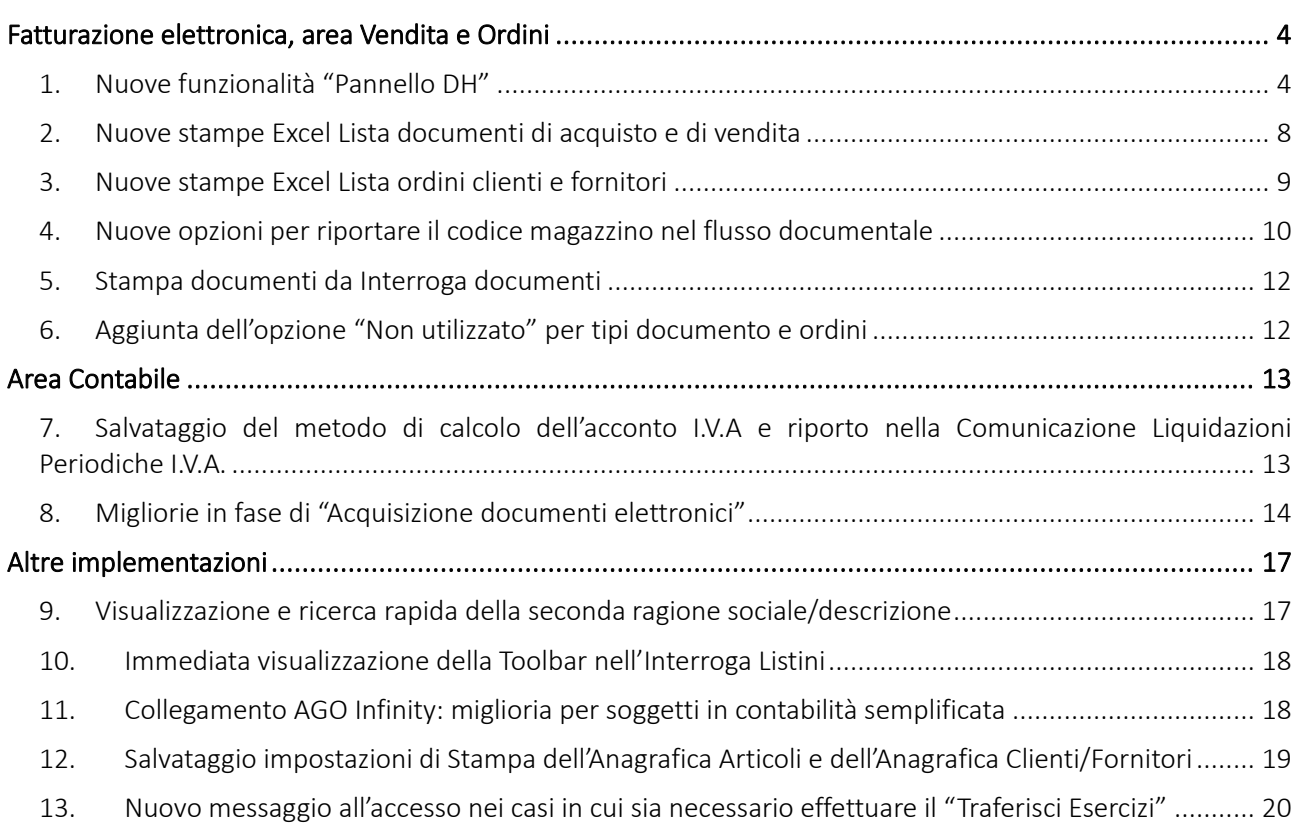

Versione 6.8.3 Data rilascio 07/11/23 Pag. 3/20

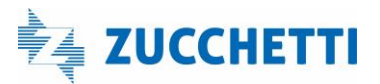

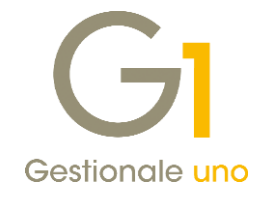

### <span id="page-3-0"></span>Fatturazione elettronica, area Vendita e Ordini

### <span id="page-3-1"></span>1. Nuove funzionalità "Pannello DH"

Con questa versione sono state introdotte alcune novità funzionali sul Pannello DH che, come noto, permette di tenere controllata e aggiornata la situazione dei documenti elettronici emessi e ricevuti tramite il Digital Hub Zucchetti.

Si tratta di nuove funzionalità che permettono all'utente di:

- eseguire l'operazione di aggiornamento ogni volta che si esegue la scelta "Selezione azienda" e visualizzare già dopo l'accesso al programma il riepilogo della situazione documentale (sincronizzazione dello stato dei documenti inviati al Digital Hub, caricamento dei documenti di acquisto ricevuti, ecc.);
- visualizzare un pallino rosso sul pannello laterale, replicato anche sul pannello DH, qualora ci siano delle situazioni riferite ai documenti inviati che meritano attenzione da parte dell'operatore (presenza di avvisi e segnalazioni, avvisi per iter completato, documenti in atteso intervento, documenti in prossimità del limite di trasmissione);
- attivare un meccanismo di avvisi che compaiono se si procede ad inviare al Digital Hub fatture immediate, note di credito e debito immediate oltre i 12 giorni utili previsti per la trasmissione di questa tipologia di documenti; in aggiunta, è possibile ricevere nel pannello DH una notifica preventiva qualora gli stessi documenti in archivio siano prossimi al superamento del limite di trasmissione e per i quali non si è ancora provveduto ad effettuare la generazione dell'xml/invio.

Di seguito verranno illustrate le novità introdotte.

#### 1.1.Attivazione dell'aggiornamento del pannello DH in fase di "Selezione azienda"

Dopo aver installato la versione 6.8.3, al primo accesso al gestionale, se attivo il collegamento al Digital Hub e il Pannello DH risulta abilitato, compare un messaggio informativo riferito alle novità introdotte sul pannello che invita l'utente a procedere con l'attivazione dell'aggiornamento tramite "Selezione azienda" premendo il tasto "Attiva ora".

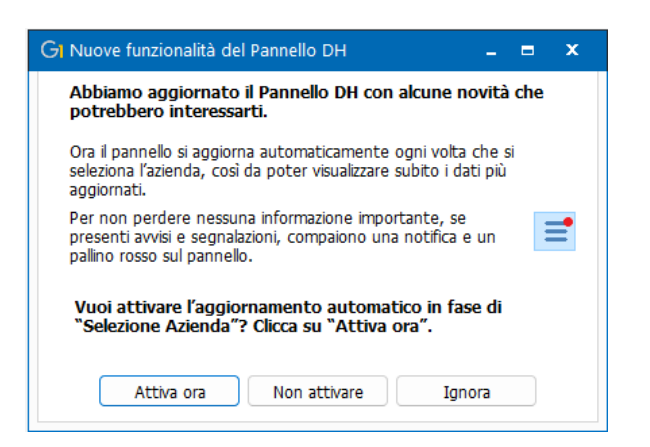

Versione 6.8.3 Data rilascio 07/11/23 Pag. 4/20

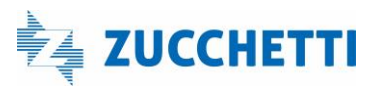

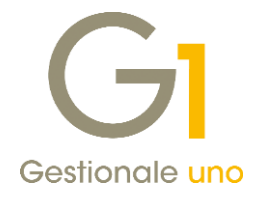

Dopo la conferma dell'attivazione, seguirà a breve l'aggiornamento dei dati che saranno visualizzati nel Pannello DH al termine dell'operazione.

Qualora l'utente decida di premere il tasto "Non attivare", tale messaggio non sarà più riproposto mentre, cliccando su "Ignora", ricomparirà al nuovo accesso alla procedura.

La preferenza scelta, che vale a livello di singolo operatore, viene memorizzata all'interno della scelta

"Impostazioni Pannello DH", richiamabile dall'icona **dell**'ossizionata sul pannello stesso oppure, a partire da questo aggiornamento, anche da menu "Strumenti \ Utilità Digital Hub".

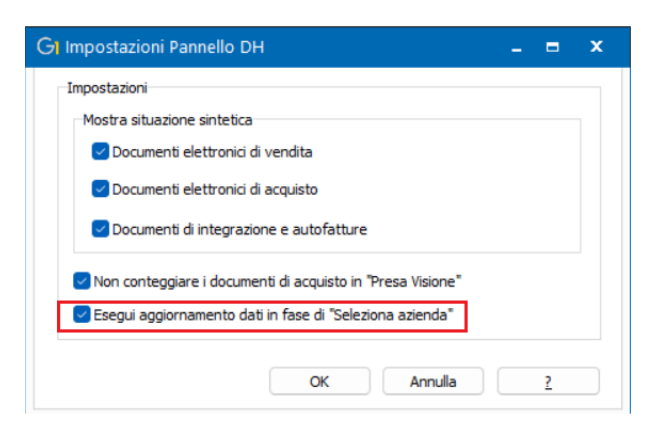

Nel caso in cui l'utente, in seguito all'attivazione, decida di interrompere l'aggiornamento automatico, deve togliere l'opzione "Esegui aggiornamento dati in fase di "Selezione azienda" e, per avere la situazione del pannello DH allineata, dovrà procedere, come fatto finora, cliccando sul pulsante "Aggiorna" ogni qualvolta lo ritenga necessario.

#### 1.2.Visualizzazione pallino rosso sul pannello laterale e sul pannello DH

In seguito alla conclusione dell'operazione di aggiornamento dei valori del pannello DH (sia da apposito tasto

che da seleziona azienda), sull'icona della toolbar riferita al pannello laterale e sulla sezione Pannello DH

#### **DH** Pannello DH

 viene mostrato un pallino rosso nel caso in cui ci siano delle situazioni riferite ai documenti inviati che meritano attenzione da parte dell'operatore.

Più precisamente vengono segnalate le seguenti situazioni:

- presenza di documenti di vendita, integrazioni e autofatture "In atteso intervento" oppure che prevedono "Avvisi e segnalazioni" o "Avvisi iter completato";
- presenza di documenti di vendita immediati (TD01, TD04 e TD05) che non hanno ancora generato XML o che non sono ancora stati inviati al Digital Hub e sono prossimi al limite di trasmissione indicato nei "Parametri Emissione Fatturazione Elettronica".

Versione 6.8.3 Data rilascio 07/11/23 Pag. 5/20

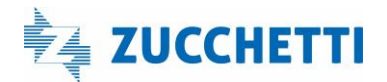

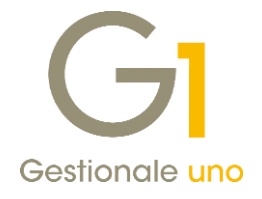

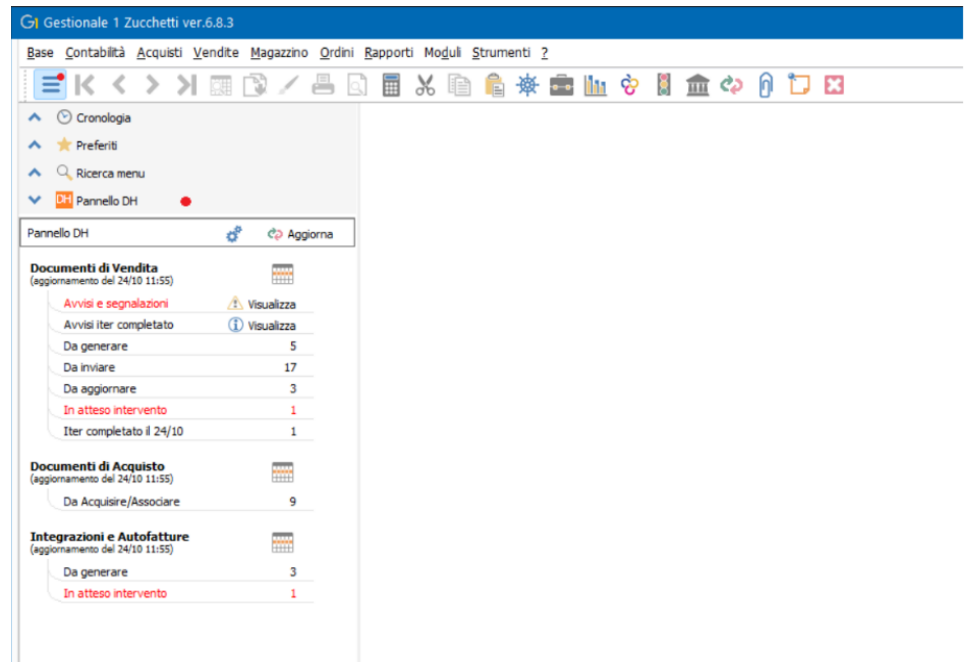

#### **NOTA**

In presenza di più operatori che accedono alla stessa azienda, se l'operatore che accede per primo esegue l'aggiornamento dei dati, sia dall'apposito tasto "Aggiorna" che da "Selezione Azienda", l'operatore che entra successivamente si troverà il pannello con i dati già allineati e nelle situazioni previste il pallino rosso già visibile.

#### 1.3.Attivazione avvisi in fase di invio dei documenti immediati

Al fine di segnalare casistiche di invio tardivo dei documenti, con questa versione sono stati introdotti alcuni controlli che compaiono in fase in invio documenti immediati (fatture di vendita TD01, note di credito TD04 e note di debito TD05) se effettuato oltre i termini previsti per la trasmissione (12 giorni dal momento dell'effettuazione dell'operazione).

Inoltre, per evitare possibili sanzioni, abbiamo previsto la possibilità di ricevere una notifica in via preventiva per i documenti prossimi al superamento del termine che non hanno ancora generato l'XML o che non sono ancora stati inviati.

All' interno della scheda "Opzioni" dei "Parametri Emissione Fatturazione Elettronica", nella sezione "Avvisi" è stata infatti aggiunta l'opzione "Attiva avvisi relativi al limite di trasmissione in fase invio documenti" che una volta abilitata consente di preallertare l'utente grazie al Pannello DH e in caso di invio tardivo delle FE ricevere delle segnalazioni come descritto nei due prossimi sotto-paragrafi.

Versione 6.8.3 Data rilascio 07/11/23 Pag. 6/20

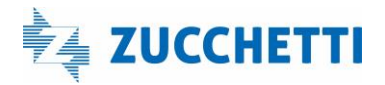

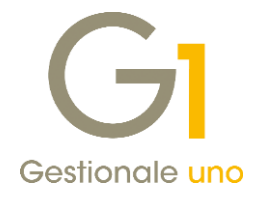

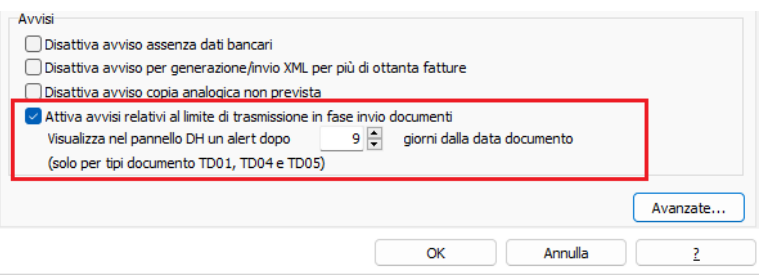

#### Preallerta

Per coloro che hanno attivo il Pannello DH l'opzione "Visualizza nel pannello DH un alert dopo 9 giorni dalla

data documento" permette di mostrare un messaggio di alert Se nell'archivio sono presenti documenti immediati prossimi al superamento del limite indicato, vale a dire hanno una data documento che rispetto alla data di sistema risulta più vecchia di 9 giorni.

Cliccando sull'icona  $\Box$  posta alla destra dell'alert viene visualizzato l'elenco dettagliato dei documenti interessati.

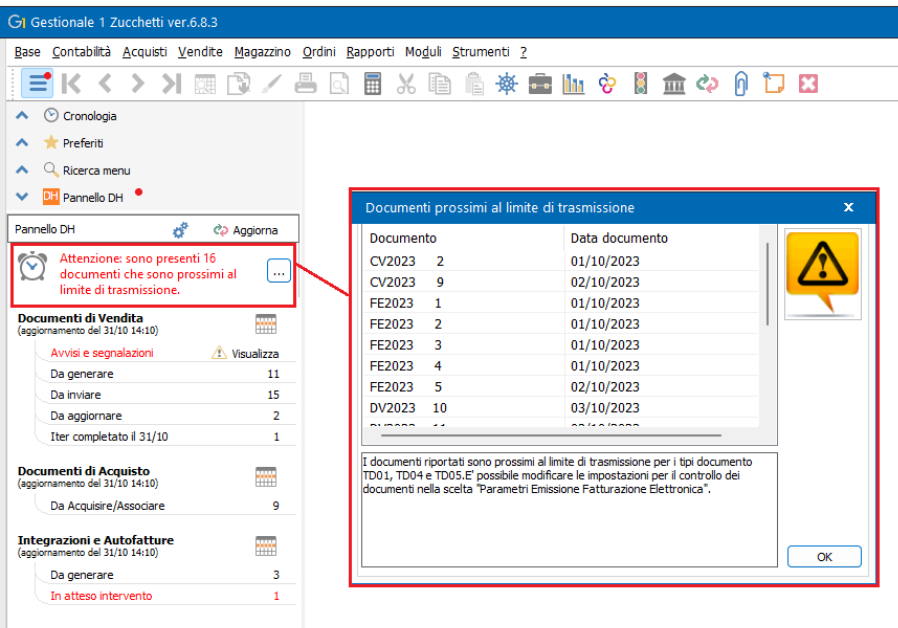

#### NOTA

In seguito al caricamento della versione 6.8.3 l'opzione relativa agli avvisi in fase di invio dei documenti immediati risulta già attiva e per il controllo preventivo sono stati indicati di default 9 giorni e non 12 per essere avvisati in tempo utile prima del raggiungimento del limite indicato dalla normativa che ricordiamo essere fissato a 12 giorni dal momento dell'effettuazione dell'operazione.

Versione 6.8.3 Data rilascio 07/11/23 Pag. 7/20

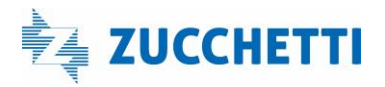

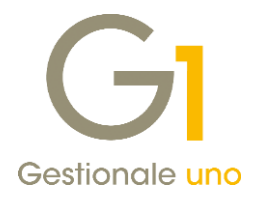

#### Segnalazione invio tardivo

In fase di invio dati al Digital Hub se sono presenti uno o più documenti immediati che hanno superato il limite normativo verrà visualizzato un messaggio di avviso non bloccante.

Questo controllo avviene sia all'interno del cruscotto "Collegamento a Digital Hub – Fatturazione Attiva (menu "Vendite \ Fatturazione Elettronica") che in fase di invio di un singolo documento da "Gestione Documenti" (menu "Vendite").

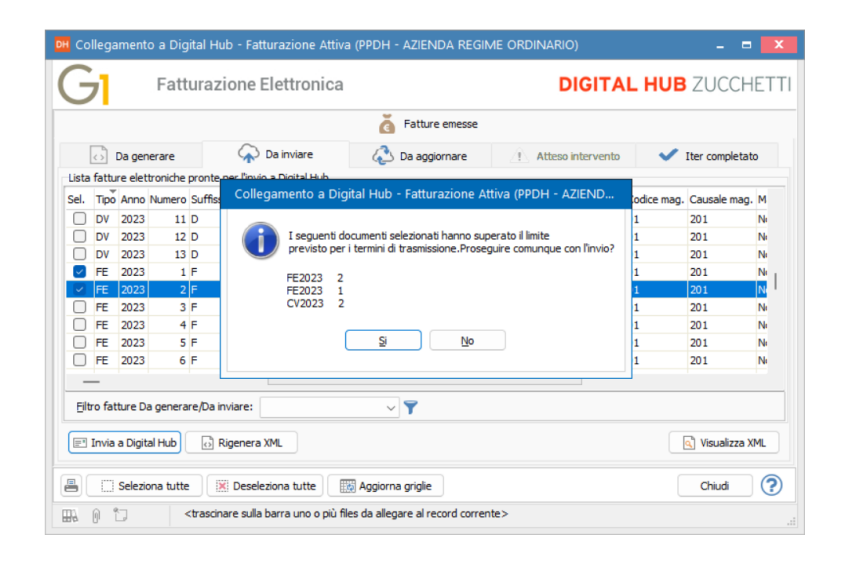

### <span id="page-7-0"></span>2. Nuove stampe Excel Lista documenti di acquisto e di vendita

La versione 6.8.3 di Gestionale 1 introduce le stampe nel formato Excel per la "Lista Documenti" (menu "Vendite") e la "Lista Documenti di Acquisto" (menu "Acquisti") disponibili per i seguenti tipi:

- Stampa dettaglio quantità e valore
- Stampa sintetica quantità e valore
- Stampa riepilogo documenti

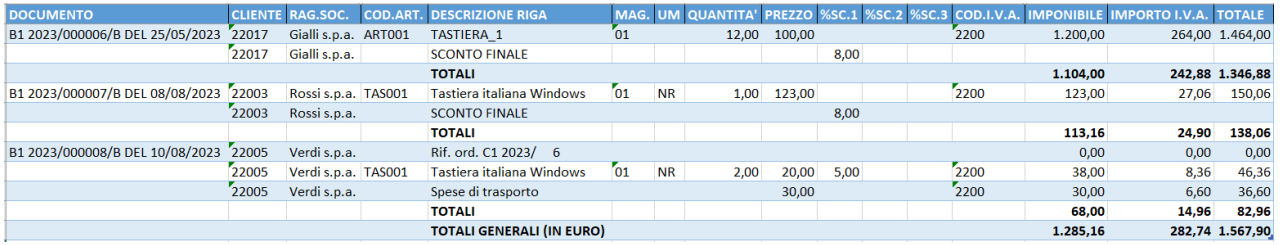

Le stampe sono eseguite utilizzando dei modelli di esportazione già predisposti e installati all'atto del caricamento dell'aggiornamento. Le informazioni presenti nella stampa Excel sono le medesime di quelle presenti nella stampa in formato "cartaceo", con la possibilità di visualizzare ulteriori dati aprendo le colonne nascoste oppure di nascondere le colonne che contengono i dati ritenuti superflui. È inoltre possibile, come già previsto per tutte le altre stampe in formato Excel, creare modelli personalizzati con le colonne di solo

Versione 6.8.3 Data rilascio 07/11/23 Pag. 8/20

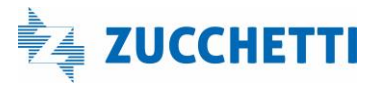

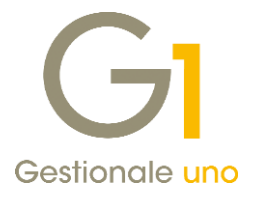

interesse, utilizzando anche i campi presenti nelle "Colonne collegate" relative a tabelle correlate e con/senza esposizione dei totali.

#### Esempio

Potrebbe essere utile creare un modello personalizzato contenente solo le colonne di proprio interesse con in aggiunta il codice a barre degli articoli presente nelle "Colonne Collegate".

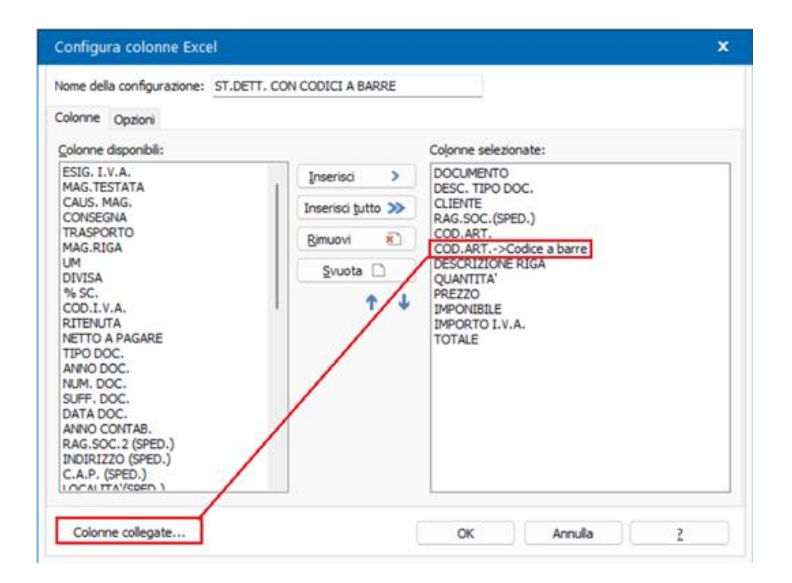

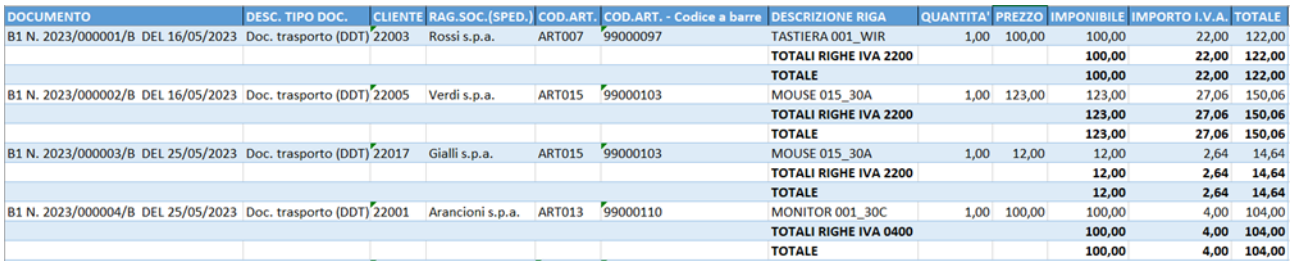

#### **NOTA**

Se si volessero effettuare operazioni di verifica e analisi con i dati presenti nel foglio Excel generato, che include sia informazioni di sintesi che di dettaglio, si suggerisce di deselezionare l'opzione "Mostra totali" in modo da ottenere dei dati tabellari omogenei.

#### <span id="page-8-0"></span>3. Nuove stampe Excel Lista ordini clienti e fornitori

Analogamente a quanto è stato fatto per le Liste documenti clienti e fornitori, anche per gli ordini è stata introdotta la possibilità di stampare in formato Excel la "Lista Ordini Clienti" (menu "Ordini \ Ordini Clienti") e la "Lista Ordini Fornitori" (menu "Ordini \ Ordini Fornitori") per tutti i tipi di stampa a disposizione:

• Lista di controllo

Versione 6.8.3 Data rilascio 07/11/23 Pag. 9/20

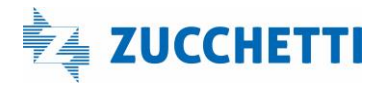

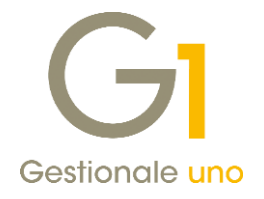

- Dettaglio quantità
- Portafoglio ordini Clienti e Portafoglio ordini Fornitori.

Come per tutte le stampe su formato Excel sono previsti i modelli già predisposti, installati all'atto del caricamento dell'aggiornamento con la possibilità crearne di personalizzati.

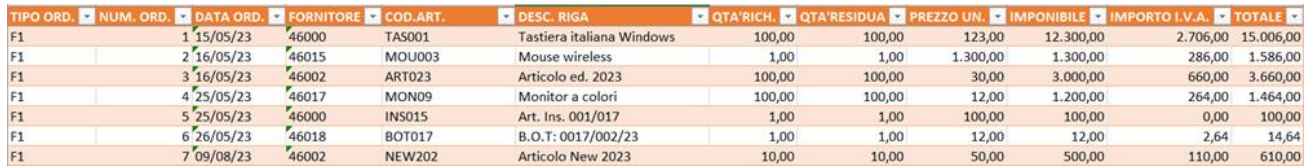

### <span id="page-9-0"></span>4. Nuove opzioni per riportare il codice magazzino nel flusso documentale

Quando si genera un documento a partire da un ordine clienti o fornitori è ora possibile trasferire automaticamente anche il codice di magazzino associato all'ordine nei documenti di vendita o acquisto corrispondenti.

In particolare, in sede di evasione di un ordine fornitore dal modulo degli acquisti, selezionando la nuova opzione "Riporta magazzino durante l'import della testata ordine" presente all'interno del pulsante "Opzioni" del Collegamento Ordine – Documenti e procedendo con l'import della testata dell'ordine, sarà importato anche il codice di magazzino presente sull'ordine fornitore selezionato, sostituendolo a quello eventualmente presente sul documento di acquisto.

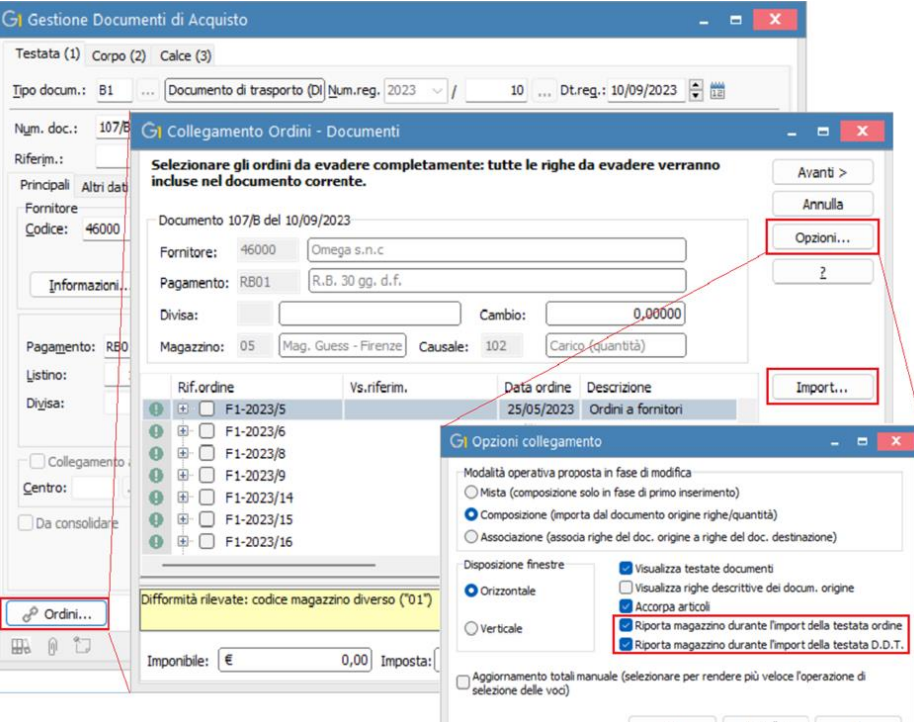

Versione 6.8.3 Data rilascio 07/11/23 Pag. 10/20

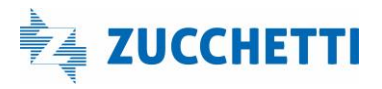

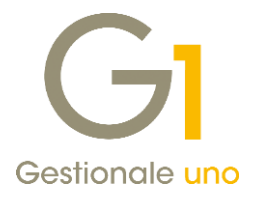

È inoltre stata aggiunta l'opzione "Riporta magazzino durante l'import della testata D.D.T." che, analogamente a quanto avviene per gli ordini, consente di importare sul documento di acquisto il codice del magazzino impostato sul D.D.T. di cui si importa la testata.

Relativamente al ciclo attivo è stata inserita la nuova opzione "Riporta codice magazzino durante l'import dei dati di testata" nella scheda "Ordini clienti", sotto-scheda "Evasione da Gestione Documenti" dei Parametri Ordini (menu "Base \ Archivi Ordini") che, se selezionata, consente l'import automatico sul documento di vendita del codice magazzino presente sull'ordine selezionato, sovrascrivendo così l'eventuale codice di magazzino già presente sul documento di vendita.

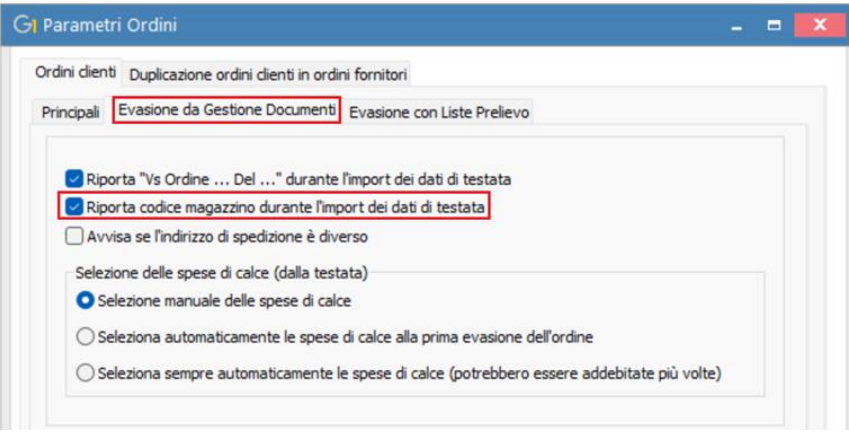

L'import del codice magazzino avviene utilizzando la funzione 'Importa testata e dati di calce' presente all'interno della scheda "Ordini clienti da evadere" della "Gestione Documenti" (menu "Vendite").

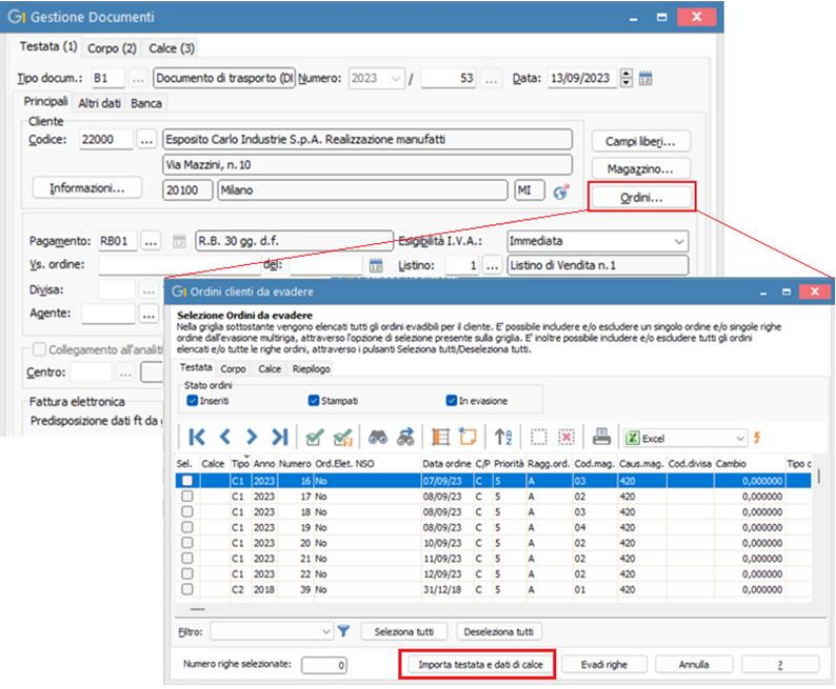

Versione 6.8.3 Data rilascio 07/11/23 Pag. 11/20

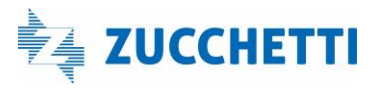

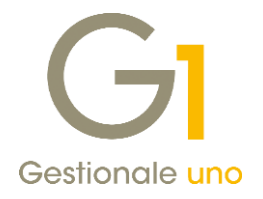

### <span id="page-11-0"></span>5. Stampa documenti da Interroga documenti

La versione 6.8.3 di Gestionale 1 introduce la possibilità di eseguire la stampa dei documenti di vendita e di acquisto dalla scelta "Interroga Documenti" (menu "Vendite" e menu "Acquisti") tramite il nuovo pulsante di stampa $\blacksquare$ .

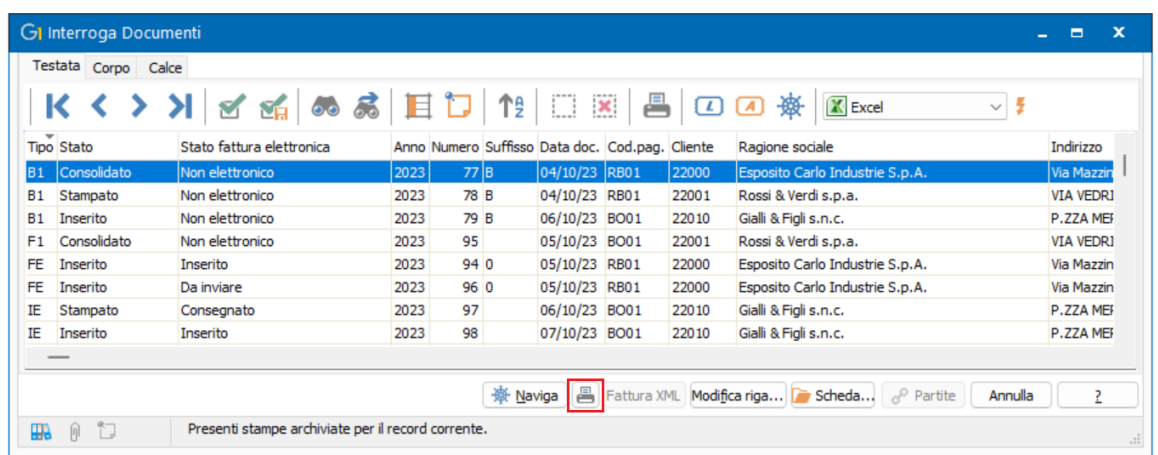

La possibilità di stampare da tale scelta è consentita per tutti i tipi documento (anche elettronici) e per tutti gli stati in cui si trovano i documenti compreso il consolidato; in particolare:

• per i documenti di vendita cartacei che si trovano negli stati 'Inserito', 'Stampato', 'Generato' e per quelli elettronici nello stato fattura elettronica 'Inserito' la stampa sarà eseguita utilizzando il modello fincato associato al tipo documento selezionato (oppure al modello fincato indicato in sede di stampa);

#### NOTA

Per i documenti nello stato *Inserito*, una volta eseguita la stampa, lo stato del documento passerà a *Stampato* come avviene effettuando la stampa dalla gestione documenti oppure dall'apposita scelta di stampa documenti.

- per tutti i documenti di acquisto che si trovano negli stati 'Inserito', 'In fatturazione' e 'Da consolidare' la stampa sarà eseguita utilizzando il modello fincato associato al tipo documento selezionato (oppure al modello fincato indicato in sede di stampa);
- per i documenti di vendita elettronici che si trovano in uno Stato fattura elettronica diverso da 'Inserito' sarà invece eseguita la stampa della copia analogica;
- per i documenti cartacei nello stato consolidato sarà eseguita la ristampa sul modello fincato;
- per i documenti elettronici nello stato consolidato sarà invece eseguita la stampa della copia analogica.

#### <span id="page-11-1"></span>6. Aggiunta dell'opzione "Non utilizzato" per tipi documento e ordini

Con la release 6.8.3 abbiamo introdotto la possibilità di impostare l'opzione "Non utilizzato" per i tipi

Versione 6.8.3 Data rilascio 07/11/23 Pag. 12/20

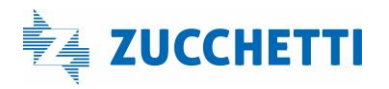

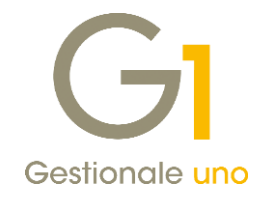

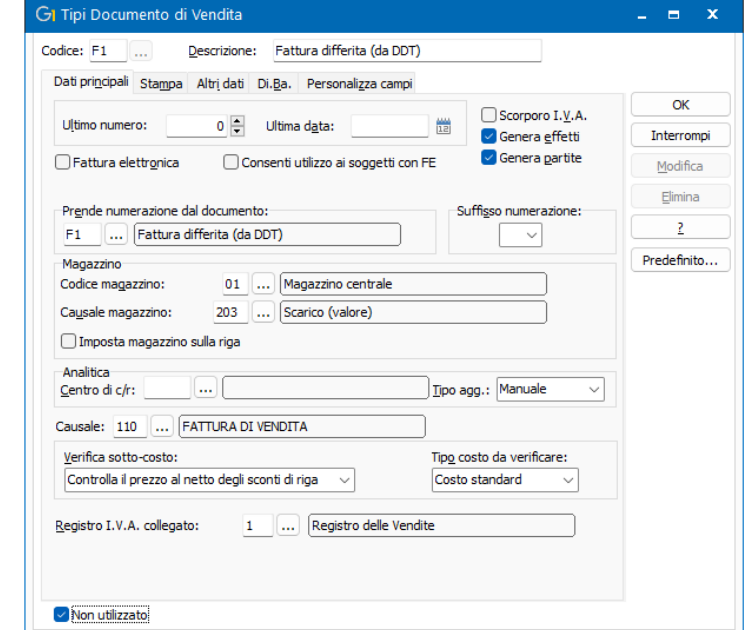

documento di vendita e di acquisto e per i tipi ordine clienti e fornitori.

Come per gli altri elementi non utilizzati, in base alla gestione definita nei Parametri Sistema (menu" Utilità \ Menu Utilità \ Menu di Sistema"), è possibile essere avvisati con un messaggio nel momento in cui si seleziona un elemento contrassegnato come non utilizzato e nascondere gli stessi nelle interrogazioni e nelle ricerche.

### <span id="page-12-0"></span>Area Contabile

<span id="page-12-1"></span>7. Salvataggio del metodo di calcolo dell'acconto I.V.A e riporto nella Comunicazione Liquidazioni Periodiche I.V.A.

Nella tabella Liquidazioni I.V.A. (menu "Base \ Archivi Contabilità \ Liquidazioni I.V.A.") è ora possibile memorizzare per l'anno di competenza I.V.A. selezionato il metodo di calcolo dell'acconto scegliendone uno tra quelli previsti dalla normativa:

- "1" storico;
- "2" previsionale;
- "3" analitico effettivo;
- "4" soggetti operanti nei settori delle telecomunicazioni, somministrazione di acqua, energia elettrica, raccolta e smaltimento rifiuti, eccetera.

Versione 6.8.3 Data rilascio 07/11/23 Pag. 13/20

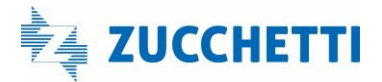

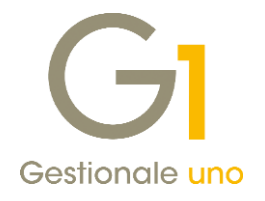

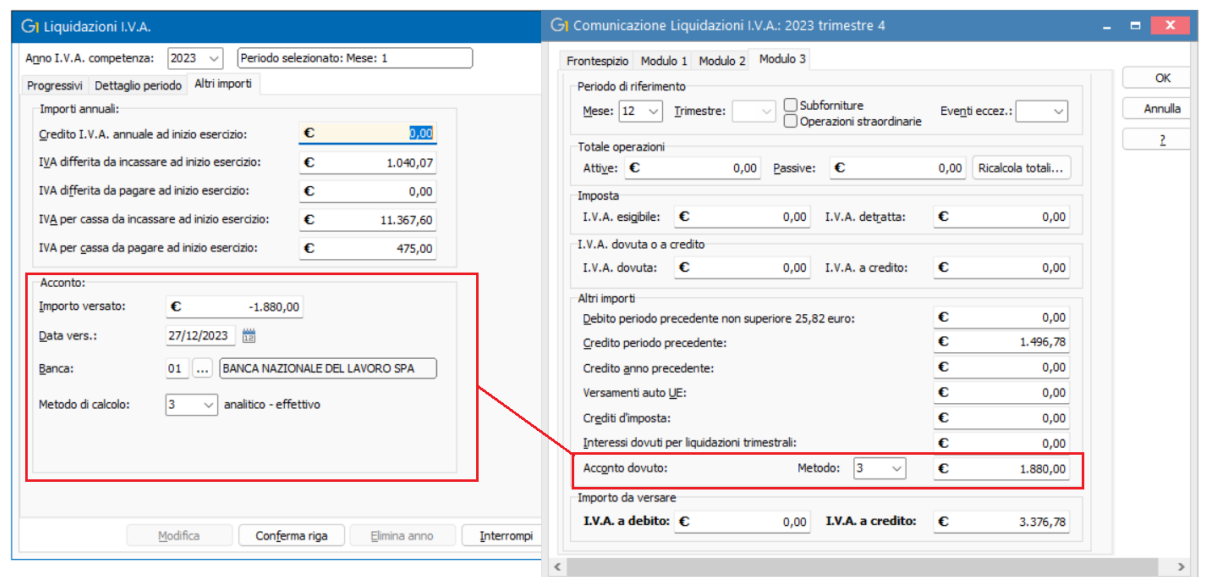

In fase di predisposizione della Comunicazione Liquidazione I.V.A. periodica relativa al trimestre 4 il valore inserito viene proposto in corrispondenza del "mese di riferimento 12" (per contribuenti mensili), o del "trimestre 4 o 5" (in base alla tipologia di contribuente trimestrale).

### <span id="page-13-0"></span>8. Migliorie in fase di "Acquisizione documenti elettronici"

Al fine di agevolare l'operatore nella registrazione dei documenti ricevuti, la versione 6.8.3 introduce alcune migliorie operative disponibili se è attivo il modulo di "Contabilizzazione assistita – G1FECG".

#### Acquisizione rapida: possibilità di registrare il pagamento immediato dalla scheda "Riepilogo operazioni"

In fase di "Acquisizione fatture (Wizard)" (menu "Contabilità \ Acquisizione documenti elettronici\ Acquisizione documenti di acquisto da Digital Hub") utilizzando la modalità di registrazione "Acquisizione rapida" è ora possibile accedere direttamente alla scheda "Riepilogo documenti", premere il nuovo pulsante <sup>@ Pagam.</sup> ed effettuare da qui l'attivazione della funzione "Pagamento automatico" per registrarne l'operazione contabile.

Versione 6.8.3 Data rilascio 07/11/23 Pag. 14/20

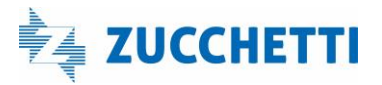

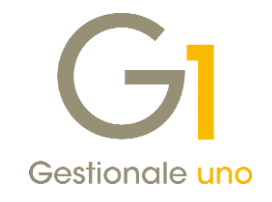

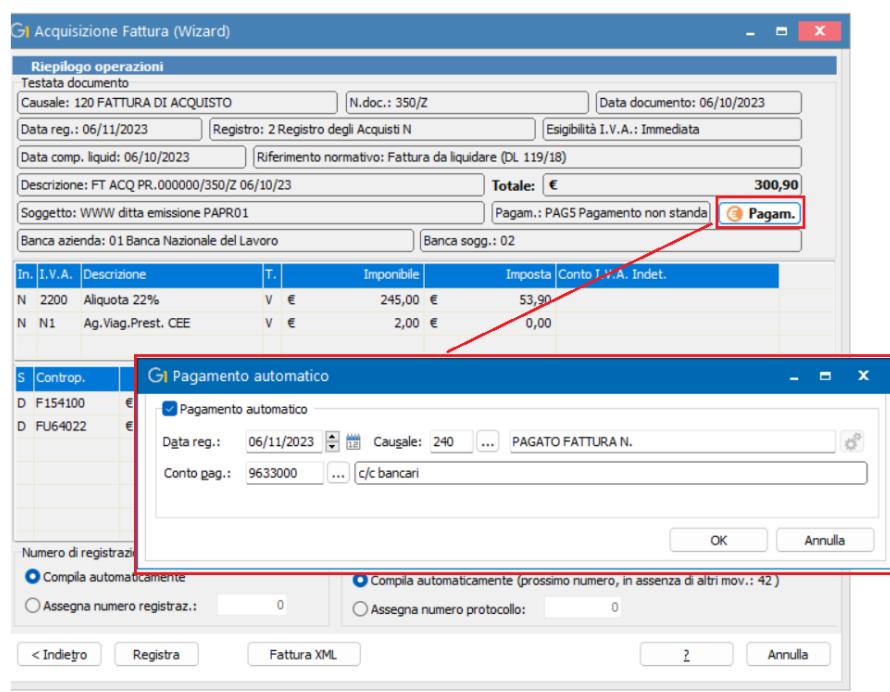

L'operatività, per quanto riguarda la modalità di registrazione dell'operazione di pagamento, non cambia rispetto a quella che si ha effettuando l'operazione di acquisizione passo passo, ma questa nuova funzionalità permette di accelerare i tempi di registrazione delle fatture per le quali si è attivata la modalità di acquisizione rapida e che risultano già pagate al momento della loro annotazione.

#### Suggerimento in caso di attivazione pagamento immediato se la condizione prevede una tipologia non coerente con il pagamento immediato

Con questo aggiornamento, sia con la modalità di acquisizione tradizionale che con la modalità rapida, se si utilizza l'opzione per registrare il pagamento automatico e la tipologia di pagamento (recuperata dal documento) differisce da:

- Contanti;
- Assegno bancario;
- Assegno bancario estero;
- Assegno circolare;
- Rimessa diretta;
- Carta di credito;
- P.O.S. (bancomat/postamat)

viene evidenziato il suggerimento di utilizzare una condizione di pagamento con le caratteristiche previste per eseguire il pagamento automatico vale a dire una condizione che abbia una delle tipologie indicate sopra e una sola rata.

Versione 6.8.3 Data rilascio 07/11/23 Pag. 15/20

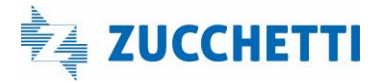

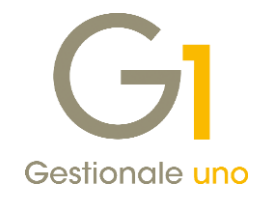

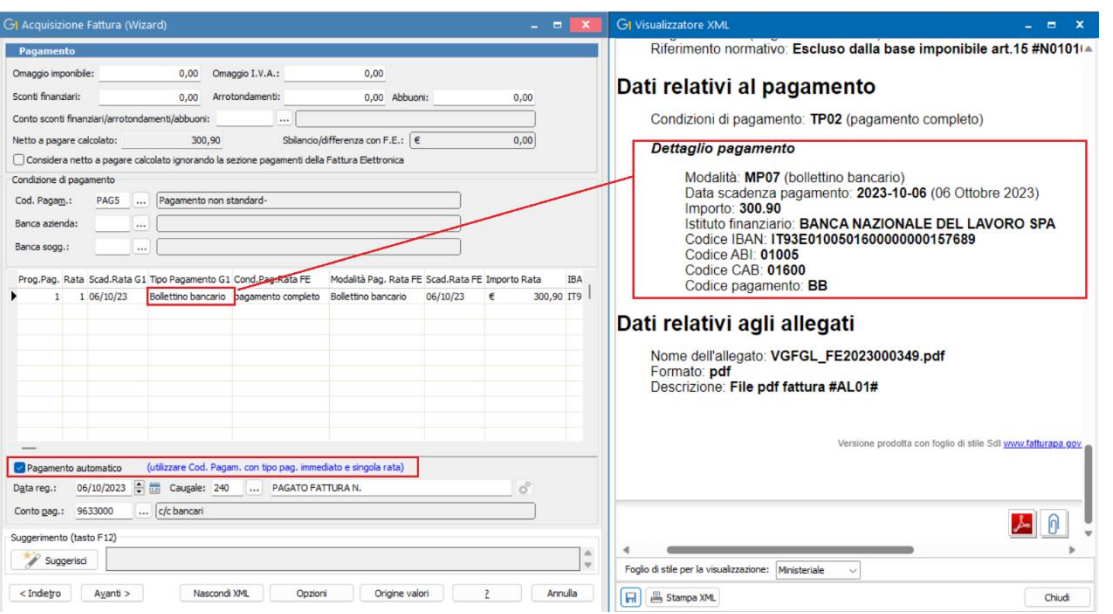

Non si tratta di una segnalazione che impedisce la registrazione del movimento di pagamento, ma vuole essere un suggerimento utile per evitare di inserire registrazioni non corrette.

Qualora l'utente decida di ignorare la sezione dei pagamenti attivando l'opzione "Considera netto a pagare calcolato ignorando la sezione dei pagamenti", oppure sulla fattura non comparisse la sezione dei pagamenti, dopo aver attivato il pagamento automatico, il controllo è effettuato sulla condizione di pagamento specificata per registrare l'operazione: se il tipo pagamento della condizione indicata rientra tra quelli sopra specificati e c'è una sola rata non viene evidenziato nulla, diversamente compare la segnalazione.

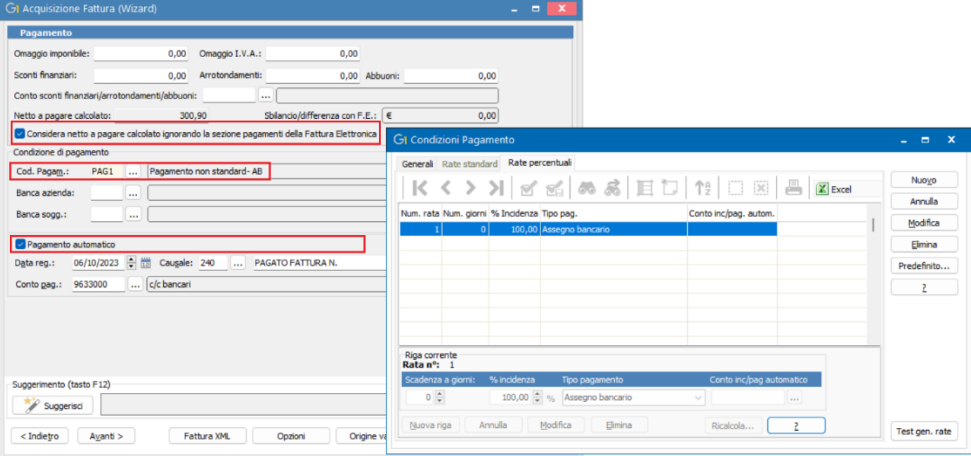

Versione 6.8.3 Data rilascio 07/11/23 Pag. 16/20

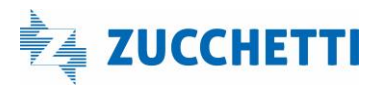

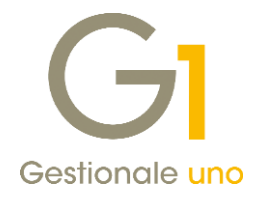

### <span id="page-16-0"></span>Altre implementazioni

### <span id="page-16-1"></span>9. Visualizzazione e ricerca rapida della seconda ragione sociale/descrizione

La versione 6.8.3 di Gestionale 1 consente di visualizzare ed estendere la ricerca rapida alla seconda riga di descrizione delle anagrafiche clienti, fornitori e articoli nei vari contesti in cui sono utilizzate.

La ricerca rapida viene ora effettuata sulla descrizione complessiva dell'anagrafica considerandola come unica descrizione anche se divisa su due righe; in questo modo la ricerca può essere eseguita indistintamente su una parola appartenente alla prima riga (vecchio comportamento) oppure, da questa versione, su una parola appartenente solo alla seconda riga o ad entrambe perché spezzata in due per motivi di spazio.

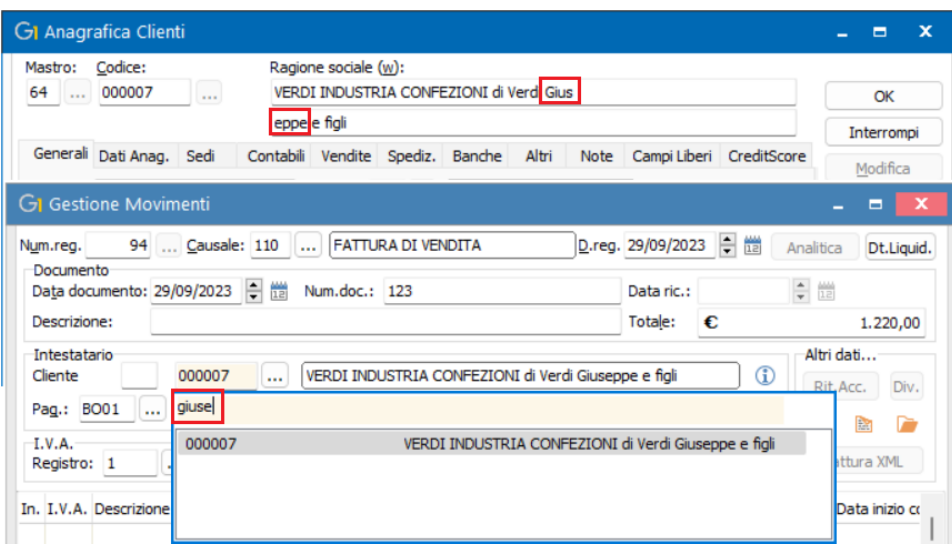

Installando l'aggiornamento 6.8.3 la nuova modalità descritta sopra risulterà già attiva. Per coloro che volessero invece mantenere la modalità precedente quindi non visualizzare/ricercare la seconda ragione sociale o la seconda descrizione dell'articolo, è necessario accedere ai "Parametri di sistema" (menu "Base \ Menu Utilità \ Menu di Sistema") e nella scheda "Altri dati"(ex "Dimens.campi") deselezionare le opzioni "Includi la seconda riga della ragione sociale delle anagrafiche clienti e fornitori" e/o "Includi la seconda riga della ragione sociale dell'anagrafica articoli" della sezione "Ricerca rapida e descrizioni anagrafiche".

Versione 6.8.3 Data rilascio 07/11/23 Pag. 17/20

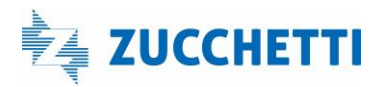

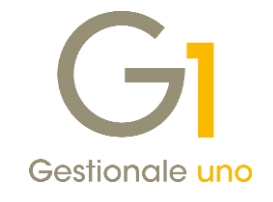

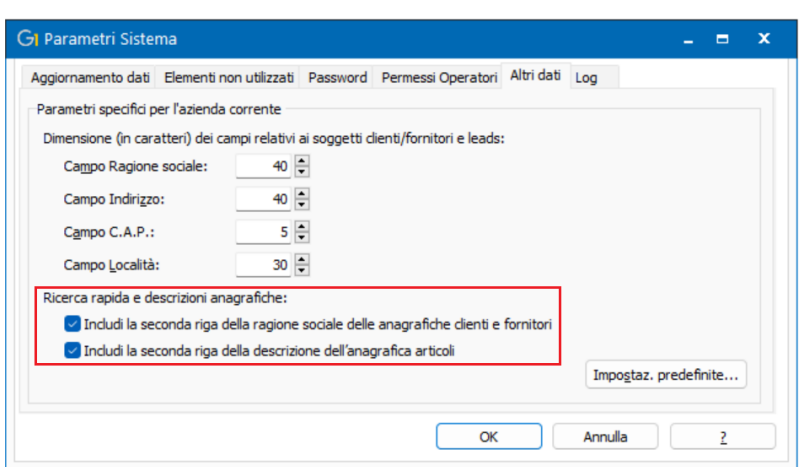

### <span id="page-17-0"></span>10. Immediata visualizzazione della Toolbar nell'Interroga Listini

Al fine di permettere l'immediata esportazione del contenuto delle tabelle dei listini di vendita e di acquisto verso Excel, all'apertura delle scelte "Interroga Listini Vendita" (menu "Base \ Gestione Listini \ Listini Vendita") e "Interroga Listini Acquisto" (menu "Base \ Gestione Listini \ Listini Acquisto") si ha l'immediata visualizzazione della barra degli strumenti.

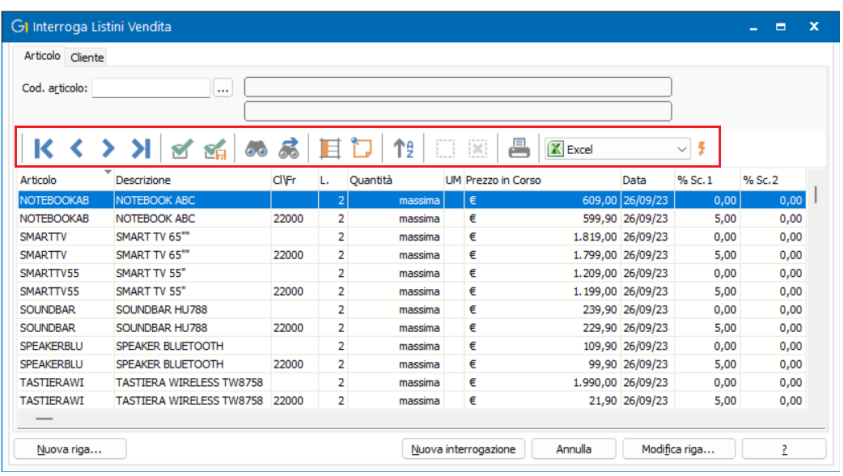

### <span id="page-17-1"></span>11. Collegamento AGO Infinity: miglioria per soggetti in contabilità semplificata

Con questo aggiornamento le imprese in contabilità semplificata con il criterio di cassa che hanno necessità di trasferire allo studio tramite Collegamento AGO Infinity oltre alle fatture di acquisto e vendita, l'informazione che i documenti risultano già incassati/pagati devono attivare la nuova opzione "Pagamento immediato" presente nella scheda "Altri dati" della scelta "Parametri" (menu "Moduli \Collegamenti \Studio Zucchetti -AGO").

Versione 6.8.3 Data rilascio 07/11/23 Pag. 18/20

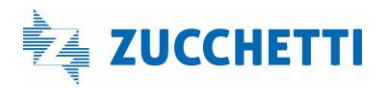

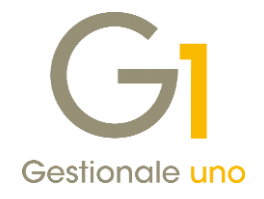

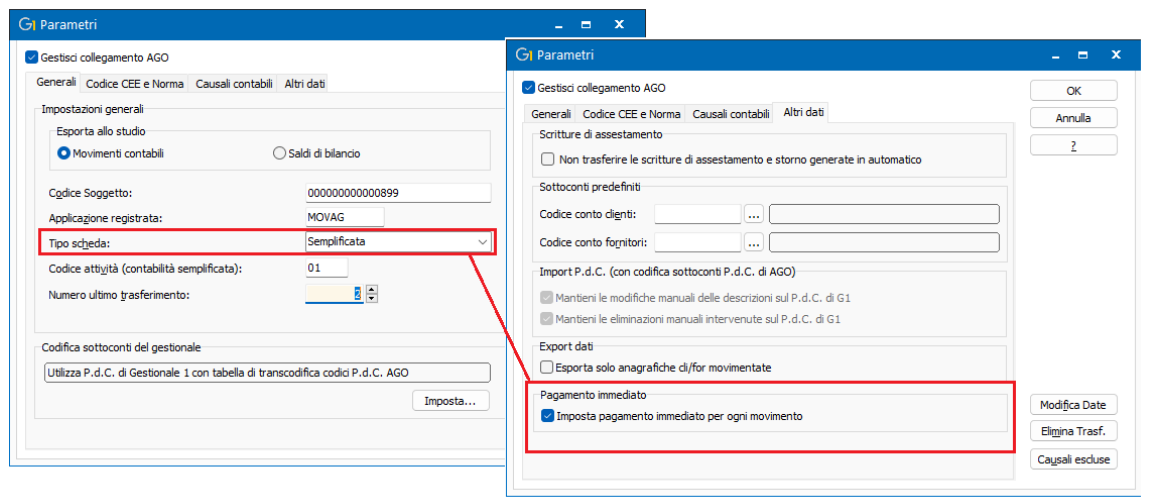

### NOTA

Prima di procedere con il trasferimento dei dati è necessario accordarsi con lo studio per decidere quali movimenti trasferire oltre alle fatture di acquisto e vendita; tramite il tasto "Causali escluse" presente nella scelta "Parametri" (menu "Moduli \Collegamenti \Studio Zucchetti – AGO") possono essere esclusi tutti i movimenti che non devono essere passati allo studio.

### <span id="page-18-0"></span>12. Salvataggio impostazioni di Stampa dell'Anagrafica Articoli e dell'Anagrafica Clienti/Fornitori

È stata inserita la possibilità di effettuare il salvataggio delle impostazioni per la stampa dell'"Anagrafica Articoli" e dell'"Anagrafica Clienti/Fornitori" in modo tale da non dover scegliere ogni volta il tipo di stampa, il formato, l'ordinamento etc.

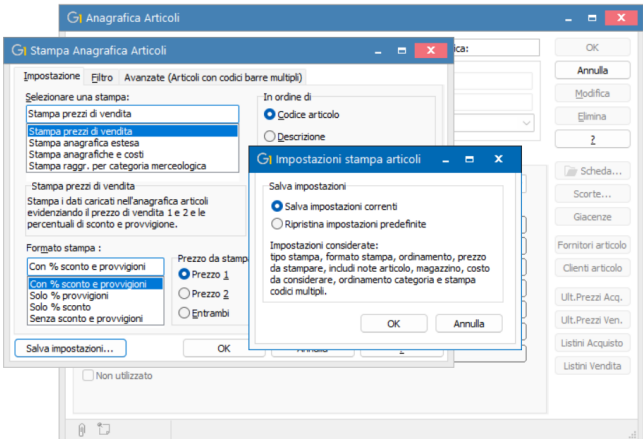

Tramite il pulsante "Salva Impostazioni" saranno memorizzate alcune informazioni inserite nella form, che verranno così riproposte nelle stampe successive.

Inoltre, selezionando l'anagrafica di un cliente, fornitore, articolo tramite tasto destro del mouse è stata introdotta la possibilità di stampare il singolo elemento, velocizzando così l'operazione.

Versione 6.8.3 Data rilascio 07/11/23 Pag. 19/20

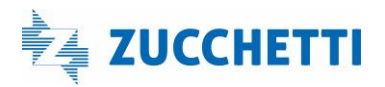

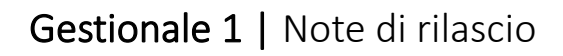

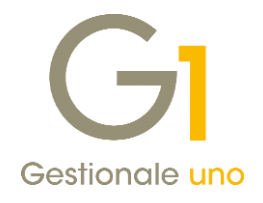

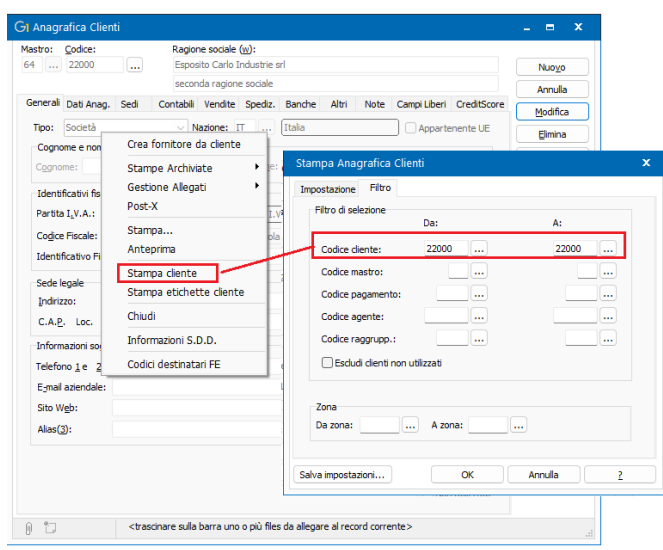

#### <span id="page-19-0"></span>13. Nuovo messaggio all'accesso nei casi in cui sia necessario effettuare il "Traferisci Esercizi"

Questo aggiornamento introduce all'apertura del gestionale un controllo sulla dimensione delle tabelle per avvisare l'utente della necessità di eseguire al più presto l'operazione di "Trasferisci Esercizi" al fine di evitare problemi sui dati, nel caso in cui le tabelle abbiano raggiunto dimensioni ragguardevoli (ossia superiori a 1.8 Gb oppure 0.9 Gb per le tabelle di traccia).

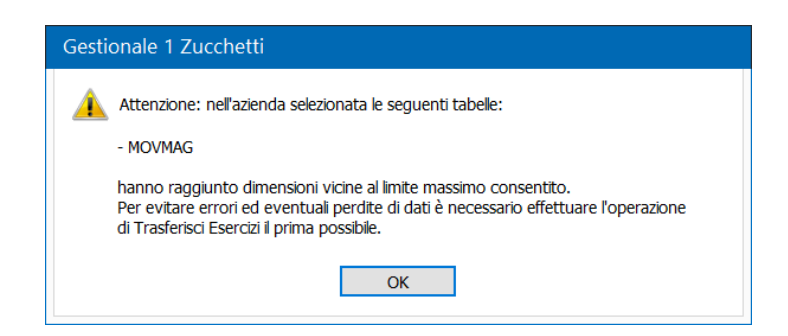

Si ricorda inoltre che, al fine di ottimizzare le prestazioni di Gestionale 1, è consigliato eseguire periodicamente l'operazione di trasferisci esercizi ormai chiusi e mantenere in linea solo i dati più recenti.

### **NOTA**

Nella video gallery al percorso<https://help.gestionale1.it/ztube/index.html> è presente il video dal titolo "Creazione nuovo esercizio e trasferimento esercizi" che illustra la procedura per eseguire la procedura "Trasferisci Esercizi" (menu "Base \ Menu Utilità \ Menu di Sistema").

Fine documento.

Versione 6.8.3 Data rilascio 07/11/23 Pag. 20/20

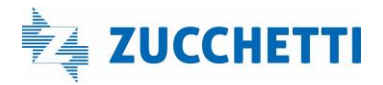